# **N** nana-medi のご利用手順 **ナナメディ**

#### **まずはアプリをダウンロード →**

**(ユーザー情報登録まで) お⼿持ちのスマートフォンに、nana-mediをダウンロードします**

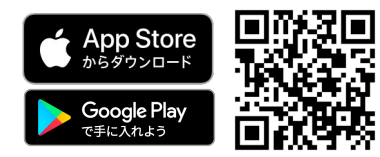

**こちらのQRコードからダウンロードしてください**

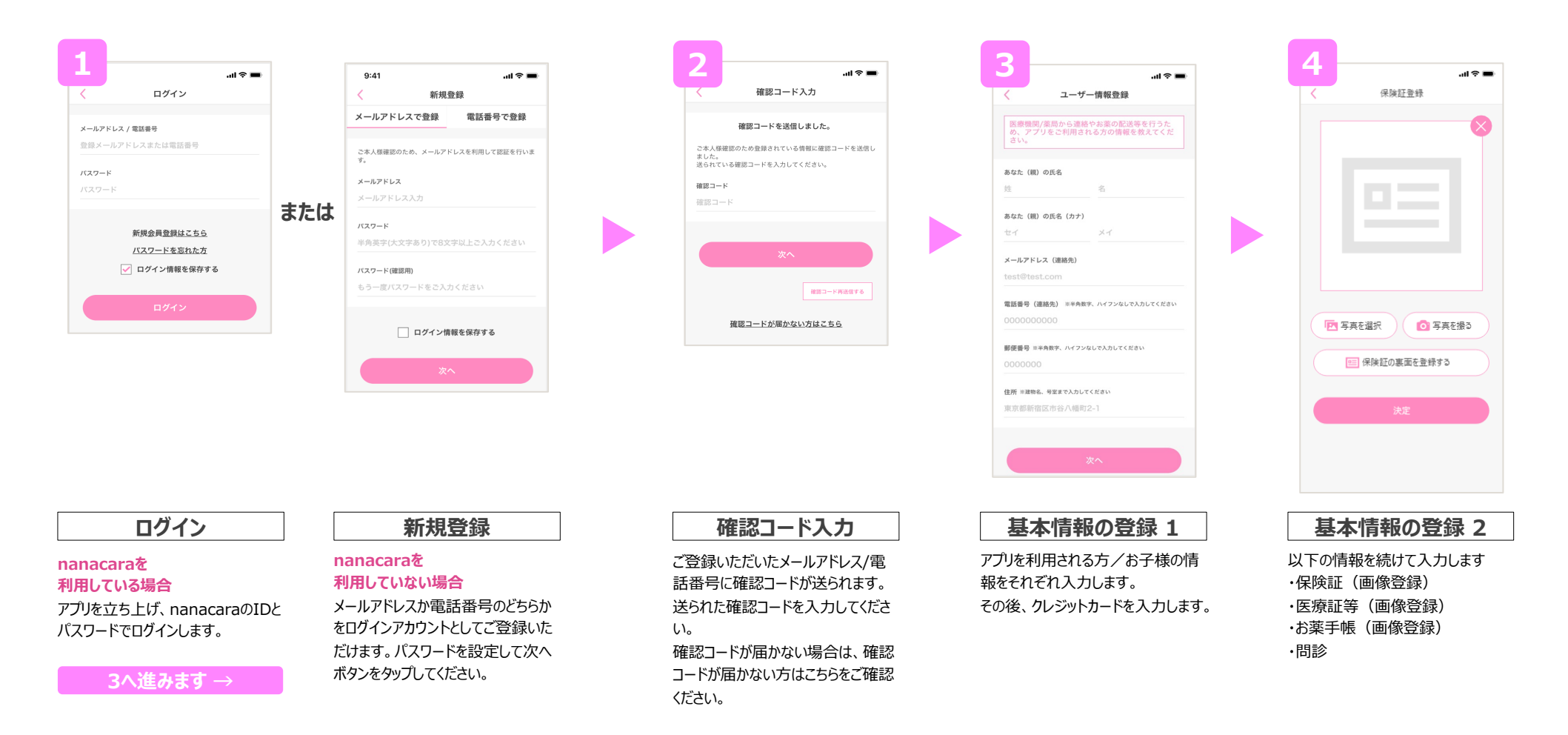

### **万全のセキュリティ** スポーツ インタン インタン 操作方法

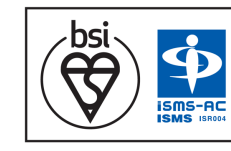

⼤切な個⼈情報やクレジッ トカード情報などは、万全 の国際規格対応のセキュリ ティで保護されています。

※操作方法がわからない場合は、 **右のQRコードから操作⽅法が⾒られます。**

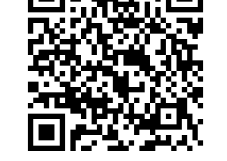

https://bit.ly/3JYkeWn

## **nana-medi お問い合わせ先**

nana-mediのインストール方法やご利 ⽤に関するお問い合わせは、**nana cara公式LINE**にてお問い合わせくだ さい。**右のQRコードから友達追加⇒**

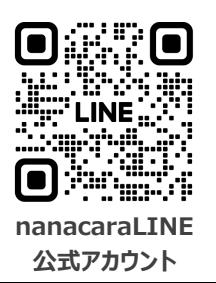

# **N** nana-medi のご利用手順 **ナナメディ**

## **オンライン診療のスケジュールを作成してみましょう**

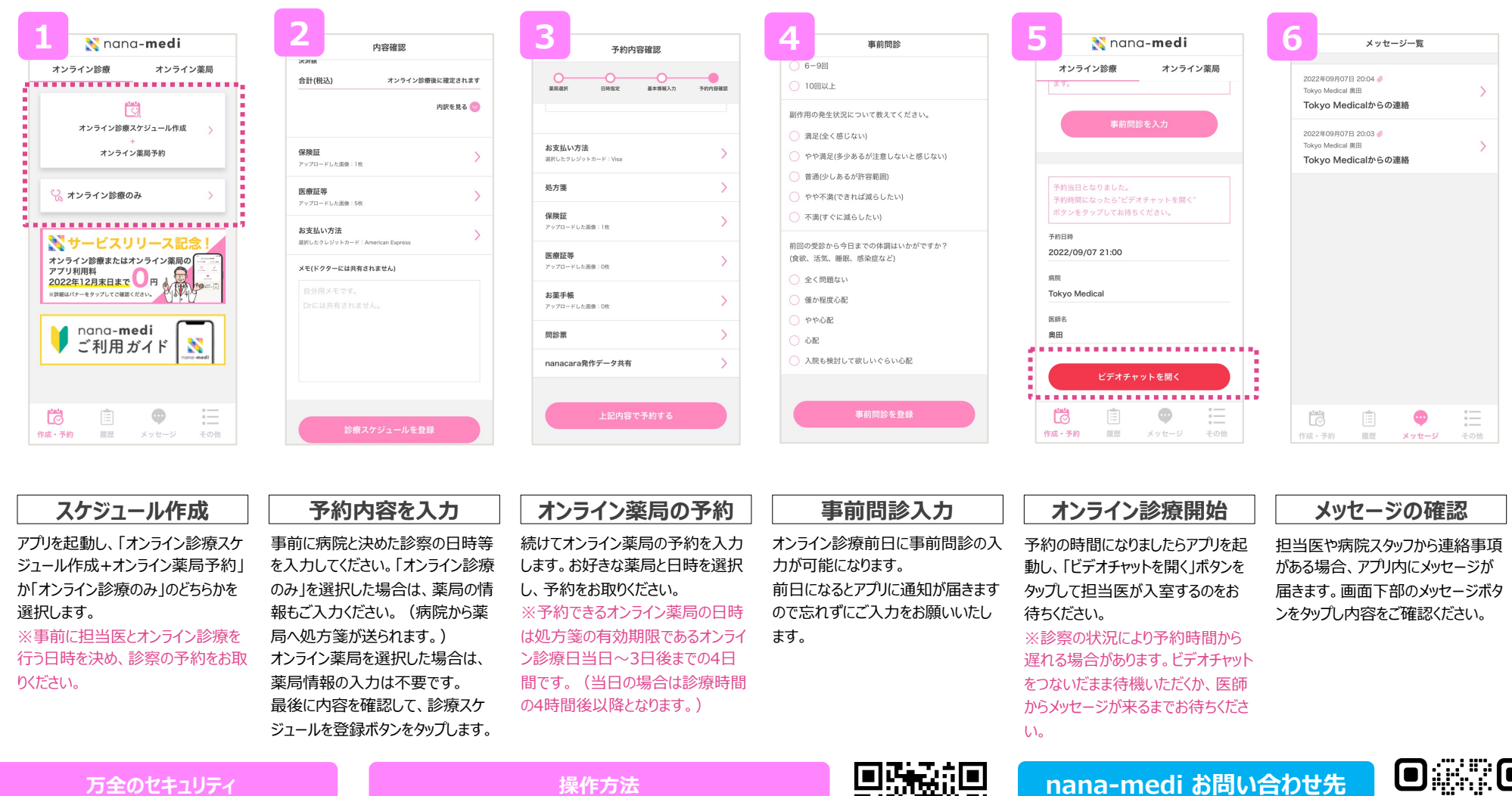

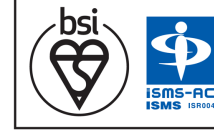

⼤切な個⼈情報やクレジッ トカード情報などは、万全 の国際規格対応のセキュリ ティで保護されています。

※操作方法がわからない場合は、 **右のQRコードから操作⽅法が⾒られます。**

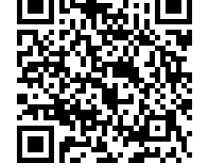

## **nana-medi お問い合わせ先**

nana-mediのインストール方法やご利 ⽤に関するお問い合わせは、**nana cara公式LINE**にてお問い合わせくだ さい。**右のQRコードから友達追加⇒**

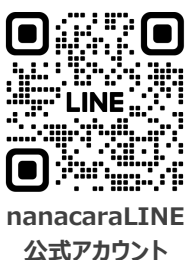

https://bit.ly/3JYkeWn

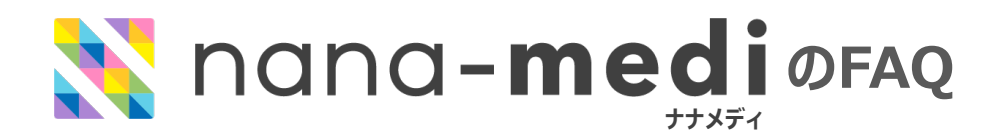

**Q**

**A**

**ビデオチャットボタンを押してもビデオチャットが繋がりません。**

ドクターまたはご⾃⾝のアプリが⼊室できていない可能性があります。

**1.ビデオチャット画⾯に切り替わらない場合** ご自身のアプリが入室できていません。入室できるまで少しお待ちくだ さい。⼊室できない場合は通信環境をご確認ください。

**2.ビデオチャット画⾯に切り替わり、接続中と表⽰される場合** ドクターが⼊室できていません。⼊室までそのままお待ちください。

**診療開始予定時間を過ぎてもドクターが⼊室してきません。 Q**

前の診療が遅れている可能性があります。 **ビデオチャットは当⽇中有効のため、予定時刻を過ぎても診療スケジュー ルを新たに作る必要はありません。** 入室したままお待ちください。

**Q**

**A**

**A**

**間違えて同⽇に複数の診療スケジュールを作成してしまいました。**

ビデオチャットは当⽇中有効のため、正しい開始予定時間のスケジュー ルだけを残しあとは削除してください。

### **診療当日の場合**

診療当⽇にスケジュールを削除することはできないため、以下の操作を ⾏なってください。

① 画⾯下部の履歴タブをタップしてください。 ② 正しい開始予定時間のスケジュールを開いてください。 ③ ビデオチャットを開くボタンから⼊室してお待ちください。

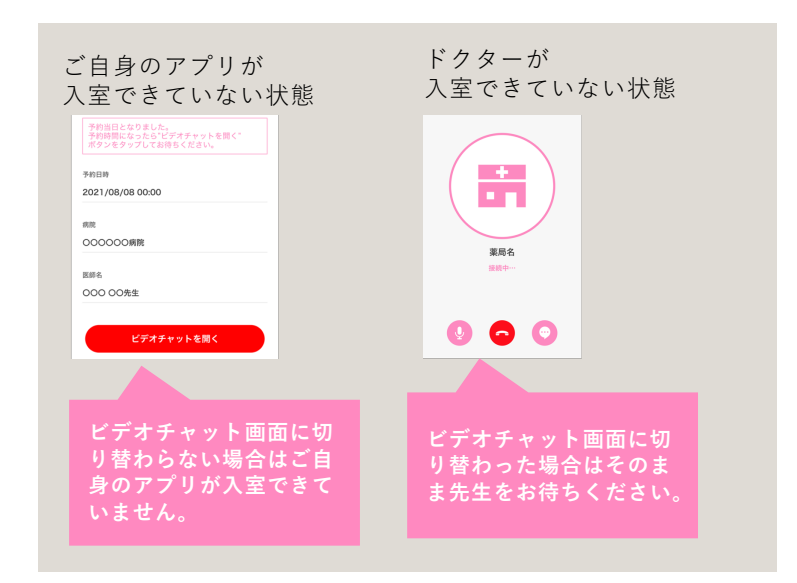

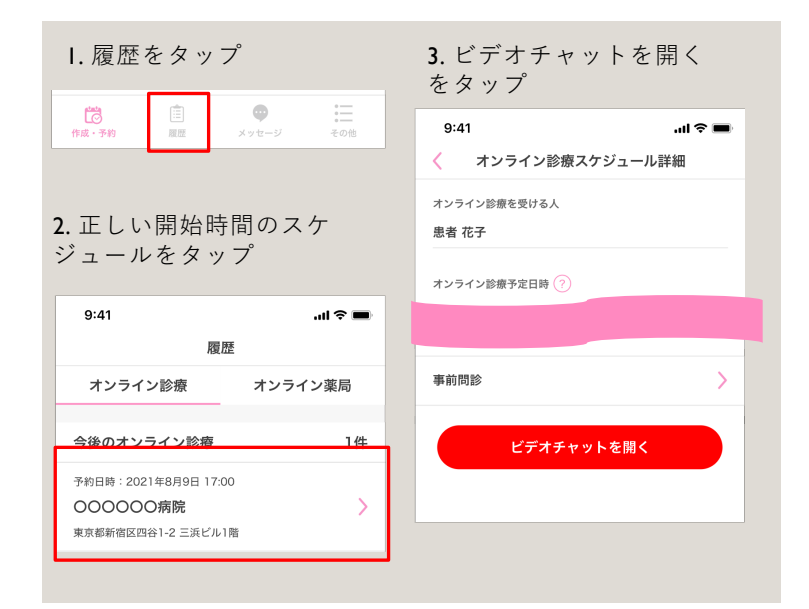